# 25LIVE - HOW TO RUN THE SPACE AVAILABILITY **MATRIX**

# **TABLE OF CONTENTS**

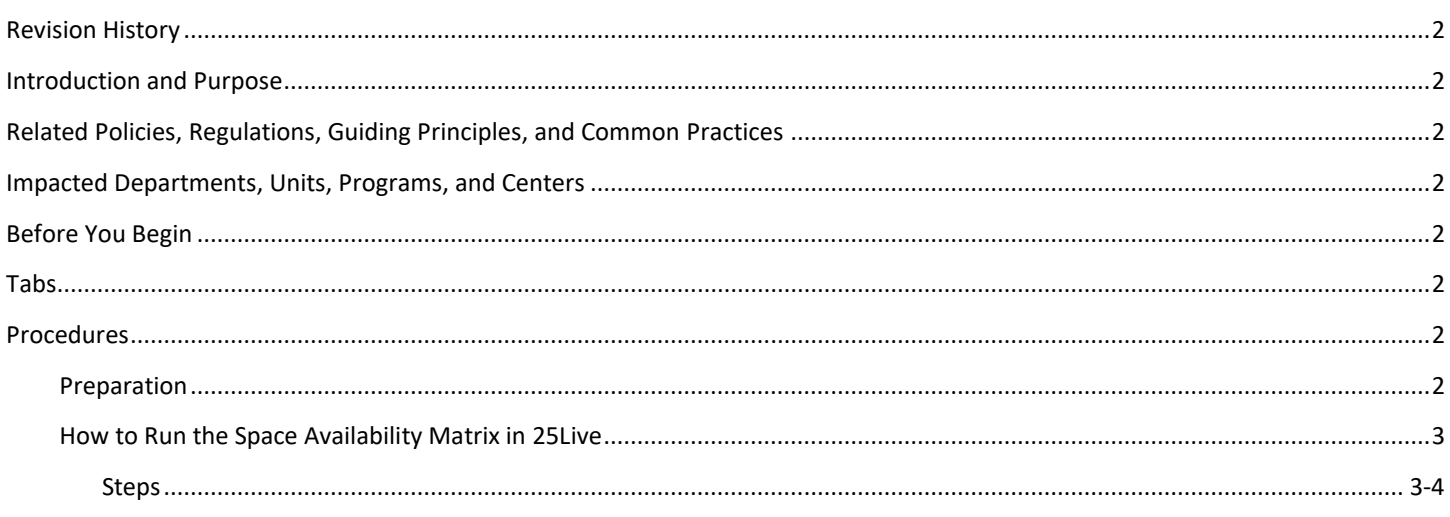

# <span id="page-1-0"></span>REVISION HISTORY

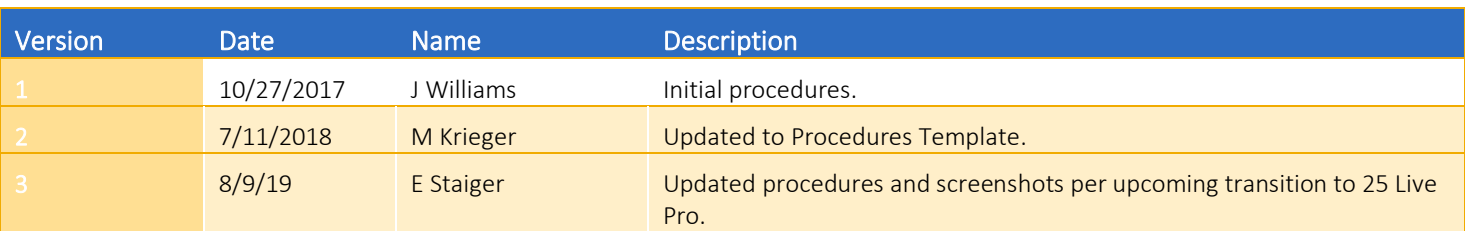

## <span id="page-1-1"></span>INTRODUCTION AND PURPOSE

These procedures will walk the user through running the Space Availability Matrix in 25Live to search for available classrooms in a given term. This report requires that a location search that captures the classrooms of interest be created prior to running the report. Information regarding creating a location search in 25Live is available in the applicable procedures documentation.

# <span id="page-1-2"></span>RELATED POLICIES, REGULATIONS, GUIDING PRINCIPLES, AND COMMON PRACTICES

To maintain and produce quarterly class offerings and the Schedule of Classes publication.

# <span id="page-1-4"></span><span id="page-1-3"></span>IMPACTED DEPARTMENTS, UNITS, PROGRAMS, AND CENTERS

- 1. Office of the Registrar Academic Scheduling
- 2. Academic Departments
- 3. College Offices

## BEFORE YOU BEGIN

If this is the first time you are reviewing this procedure, open 25Live Test (https://25live.collegenet.com/ucrt) to follow along.

### TABS

The tab listed below is covered in this training.

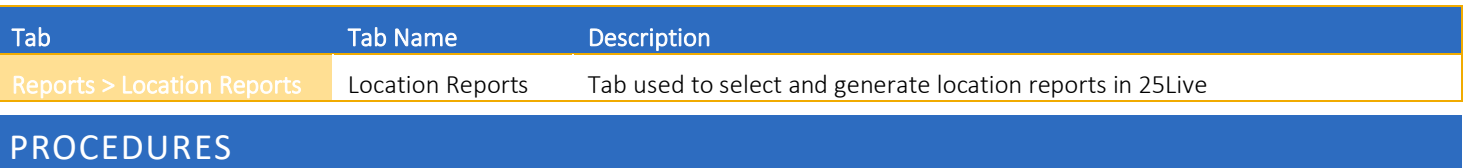

#### PREPARATION

Follow the steps below to run the space availability matrix in 25Live. Please note that this report requires that a location search that captures the classrooms of interest be created prior to running the report (a number of default searches are provided with 25 Live). If such a location search does not exist in the user's searches, please see the applicable procedures documentation for creating a location search in 25Live.

#### HOW TO RUN THE SPACE AVAILABILITY MATRIX IN 25LIVE

- 1. Click the More button in the top right of the main screen in 25Live, then Location Reports (Reports > Locations Reports) and select the following report from the dropdown menu:
	- a. Classroom Availability Matrix PACT. *Please note that this is a custom UCR report utilizing our course meeting pattern structure. Other location availability reports in the menu will not produce accurate results.*

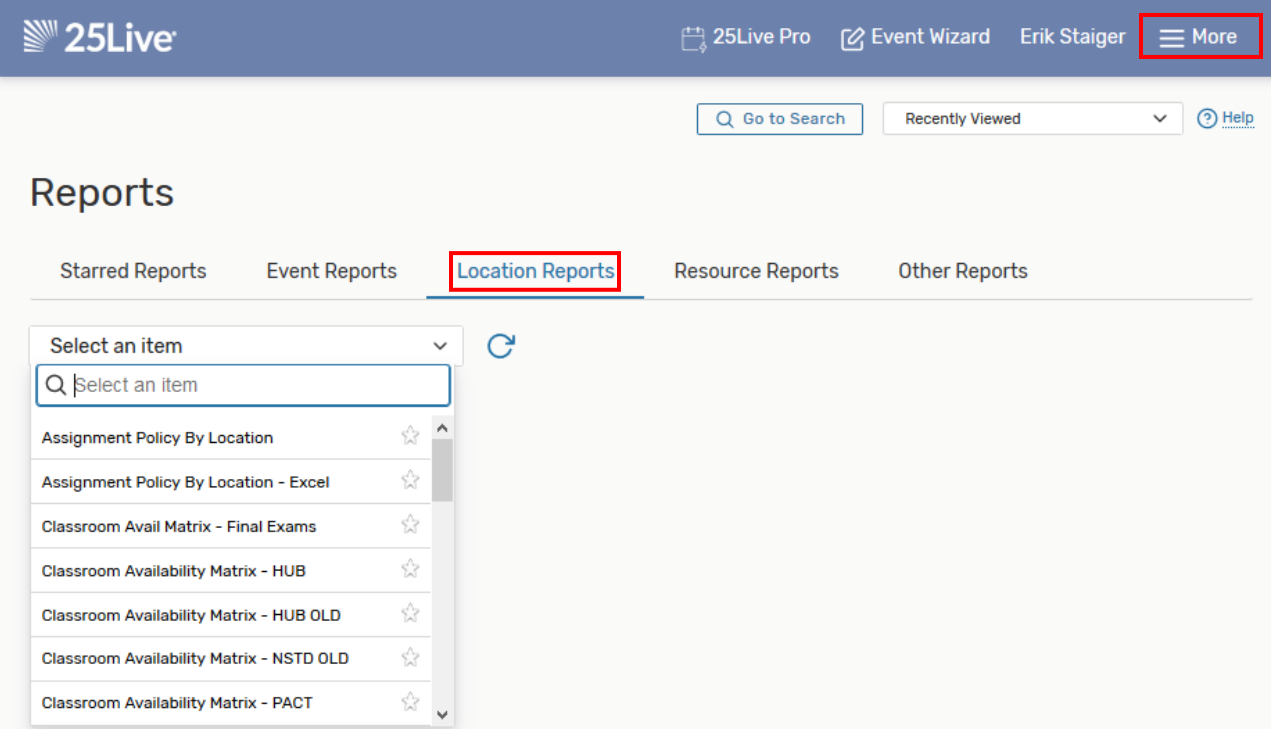

Enter the required parameters:

- b. Start Date: Select any Monday in the term being searched for except for the first week of instruction.
- c. End Date: Select the Friday immediately after the Monday selected above.
- d. Location Search: Select a location search that captures the classrooms for which availability is needed. If a suitable location search has not been created, please reference the appropriate documentation for assistance with creating a location search.
- e. Pad Time: 0 (zero)
- f. Sort by Capacity: Yes will sort classrooms by capacity (smallest to largest).
	- i. No will sort classrooms alphabetically.
- g. Target Pattern Duration: Leave blank.

#### **Select Report Parameters**

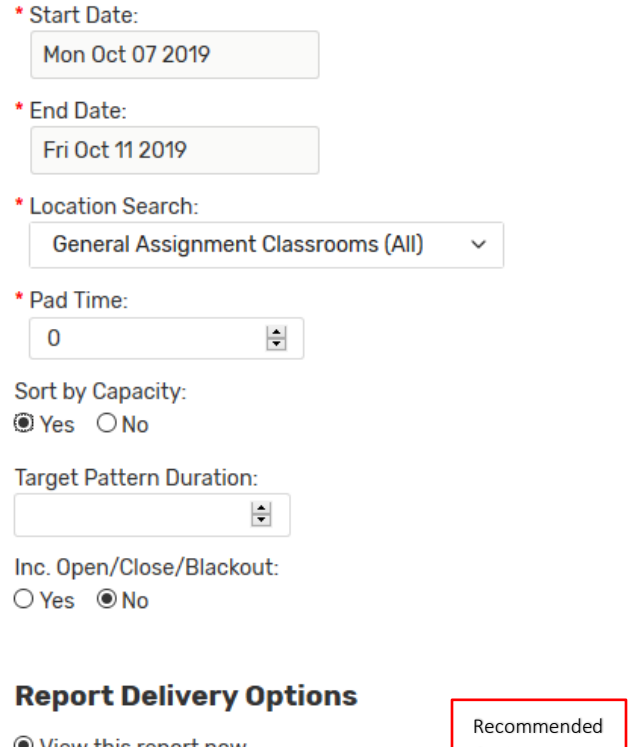

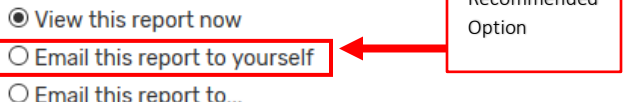

**Run Report** 

- 2. Select the delivery option desired.
	- a. View this report now: Opens a pop-up window that asks the user to download the report file.
	- b. Email this report to yourself: This option will email the report file to the email address associated with the user's 25Live account. Recommended option.
	- c. Email this report to …: This option allows user to email the report directly to another recipient from within 25Live.
- 3. Click Run Report. The report will run and be delivered according to the option selected in step 3.
	- a. Please note that due to the amount of data generated in this report, it can take several minutes to run.
- 4. Open email attachment and click Enable Editing.

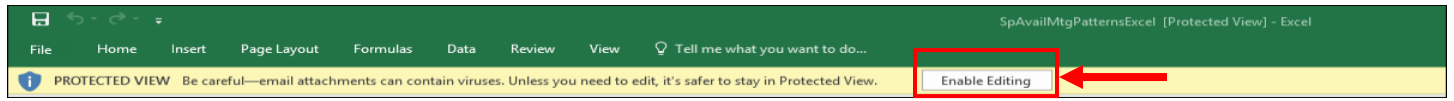

5. First Excel worksheet tab is the Parameter Summary.

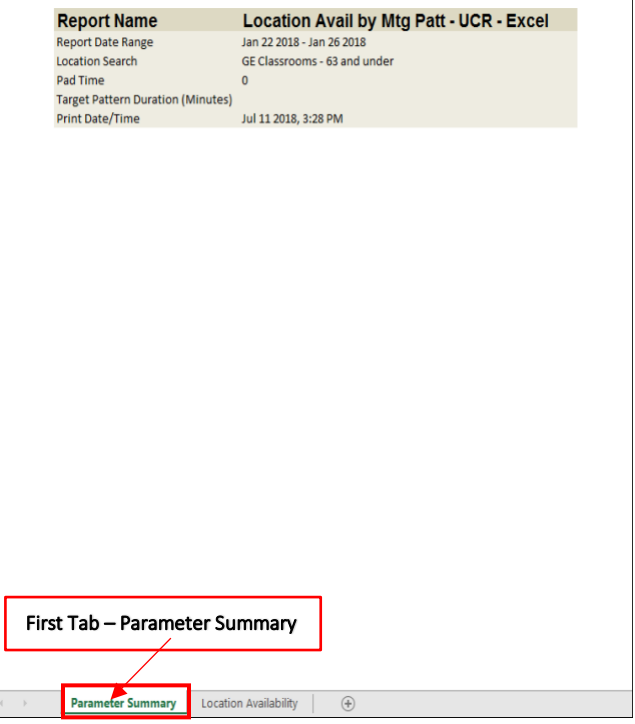

6. Second Excel worksheet is the Location Availability.

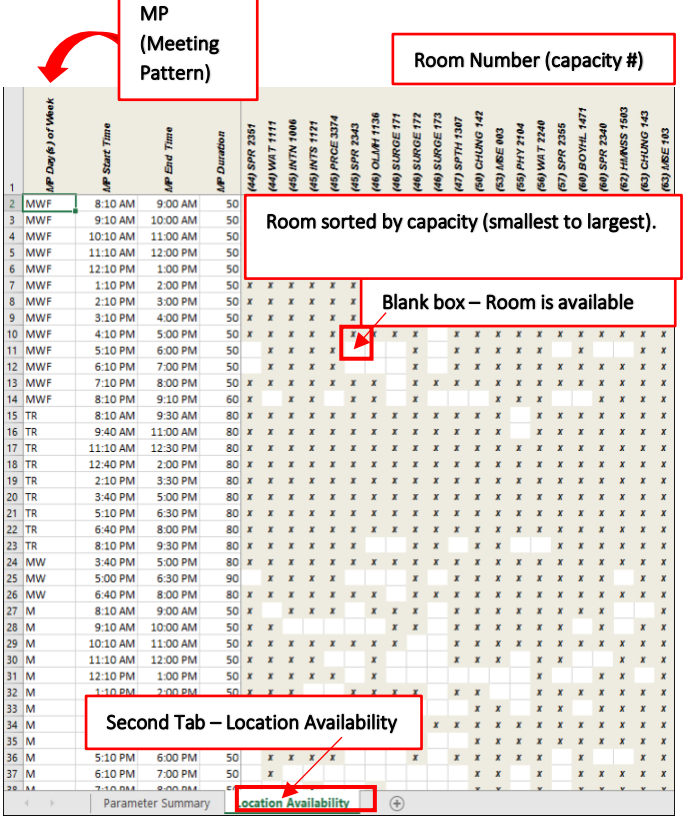